#### B7FH-2981-01-00

# **FUJITSU PRIMERGY TX200FT S2** ■ はじめにお読みください

このたびは弊社の製品をお買い上げいただき、誠にありがとうございます。 本紙をご覧になり、PRIMERGYを使用する準備を行ってください。

本紙に記載されていない項目や詳細な手順については、PRIMERGYドキュメント&ツールCD内の 『ユーザーズガイド』を参照してください。

#### ■本製品のマニュアルについて

本製品の各マニュアルは、 PRIMERGY ドキュメント & ツール CD の以下から参照できます。

「CD-ROM ドライブ] :¥MANUAL¥INDEX.PDF

各マニュアルは、 Adobe Systems 社の Acrobat® Reader® または、 Adobe® Reader® で表示できます。 Acrobat® Reader® は、 バージョン 4.0 以降をご利用ください。 なお、 Acrobat® Reader® 5.0 は、 PRIMERGY ドキュメント & ツール CD の以下からインストールできます。

「CD-ROM ドライブ]:¥MANUAL¥Setup¥Viewers¥Acrobat5¥ar500jpn.exe

**1** 梱包物を確認する

「梱包物一覧』をご覧になり、梱包物/添付品が揃っ ているか確認してください。 万一、 欠品などがござ いましたら、 担当営業員までご連絡ください。

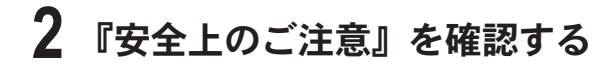

本製品をお使いになる前に、 添付の『安全上のご注 意』 を必ずご確認ください。

また、 接続や内蔵オプションの取り付け時など、 本製品を セットアップする際にも事前に内容をご確認ください。

# **3** 内蔵オプションを取り付ける

内蔵オプションを別途ご購入した場合は、 OSをインストールする前に取り付けます。

#### ■内蔵オプション取り付け時の留意事項

実際に内蔵オプションを取り付ける場合は、 次のマニュア ルを熟読の上、 作業を行ってください。

 $\circ$ コーザーズガイド ▶ 「第5章 内蔵オプションの取り付け」

オプション装置に添付のマニュアル

メモリ、 ハードディスクを搭載する場合は、 両方の筐体に、 必ず同一の容量のものを取り付けてください。

### ■内蔵オプションの種類と取り付け位置

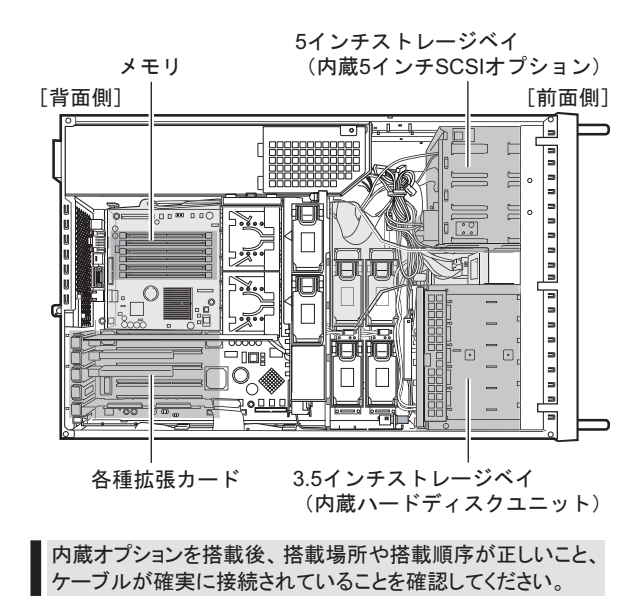

### ■設置場所の条件

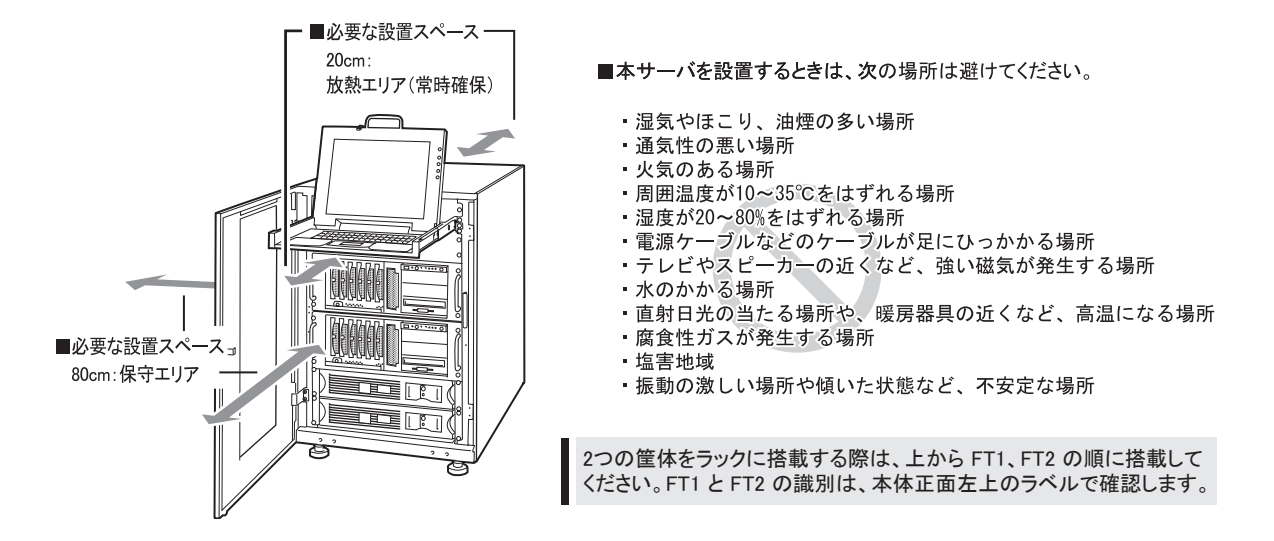

## ■サーバ本体のラックへの搭載

■ サーバ本体をラックに搭載したり、ラックから取り外す場合は、担当保守員に連絡してください。

1 スライドレールからインナーレールを取り 外します。

ロックを押しながらインナーレールを引き抜いてく ださい。

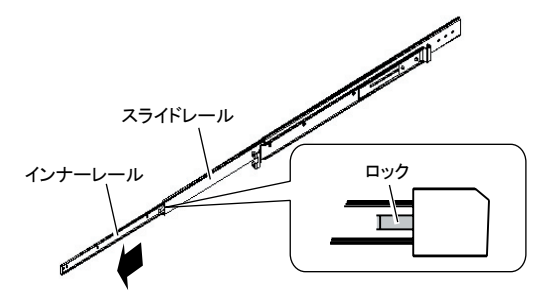

2 サーバ本体の左右に、 インナーレール を取り付けます。

インナーレールの左右 3 箇所を、 M4 ネジで固定 してください。

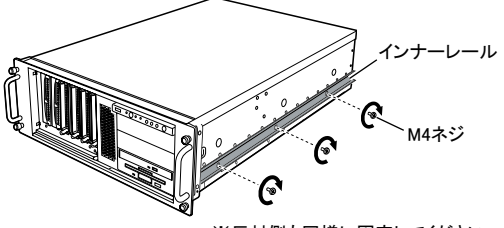

※反対側も同様に固定してください。

- 3 ラックのフロントドアとリアドアを開けま す。
- 4 スライドレールと、 ラックナットの取り付け 位置を決めます。

ラック支柱の穴の間隔が狭い位置 (下図を参照) のいずれかに、 サーバの底面がくるように合わせ ます。

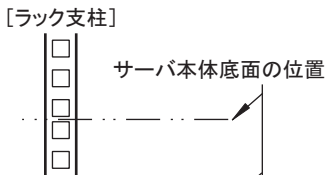

9<br>0  $\Box$ In

## 5 M5 ラックナットを取り付けます。

1 台の筐体につき 4U 使用します。 サーバ本体を 取り付ける位置の下から2個目と11個目の位置に、 ラック支柱の内側からツメを引っ掛けて、 取り付け てください。

#### [ラック支柱前面]

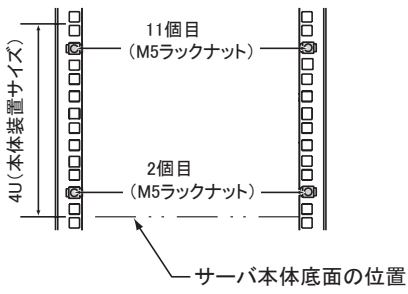

### 6 レールをラックに取り付けます。

スライドレールは、 サーバ本体を取り付ける位置の 下から 1 個目と 3 個目の位置に、M5 サラネジとワッ シャーで取り付けてください。

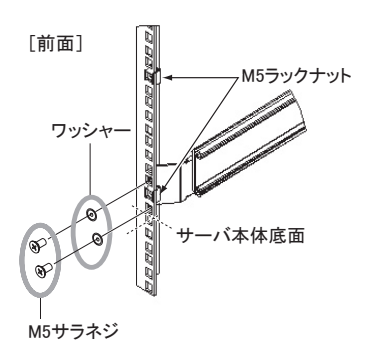

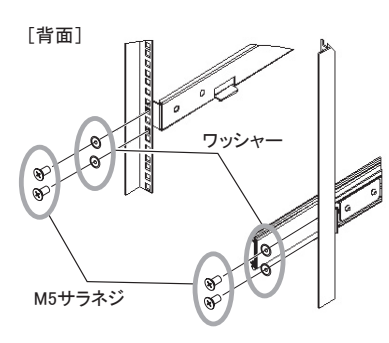

7 スライドレールを、 「カチッ」 と音がする まで伸ばします。

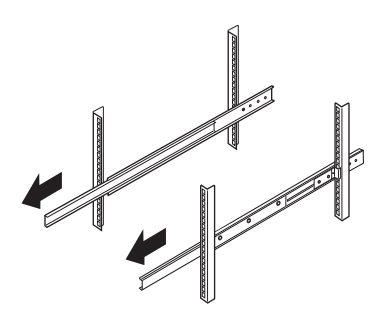

### 8 サーバ本体をラックに取り付けます。

スライドレールの溝と、 サーバ本体に取り付けた インナーレールの溝を合わせ、 サーバ本体を後 方にスライドさせます。

左右のスライドレールのロックを押しながら、 さらに 後方にスライドさせて、 ラックに搭載してください。

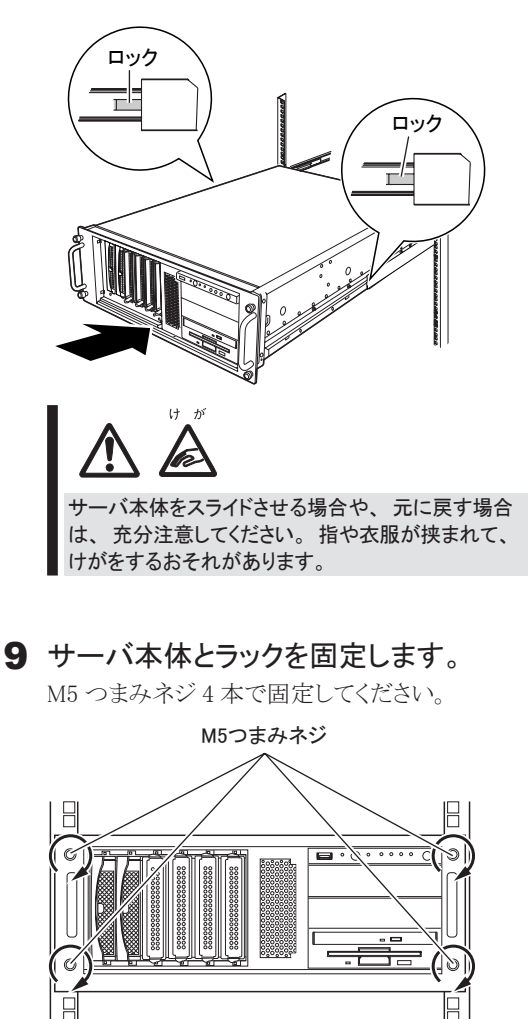

- 10 2台目の筐体も同様にラックへ搭載します。
- ラックにサーバおよび周辺装置が搭載されていない場合に は、 ラックに添付のブランクパネルを搭載してください。

## **5** 周辺装置を接続する

サーバ本体に、 キーボードやマウスなどの周辺装置をそれぞれ次の順番で接続します。

● LAN ケーブルの接続 オンディスプレイ、キーボード、マウスの接続

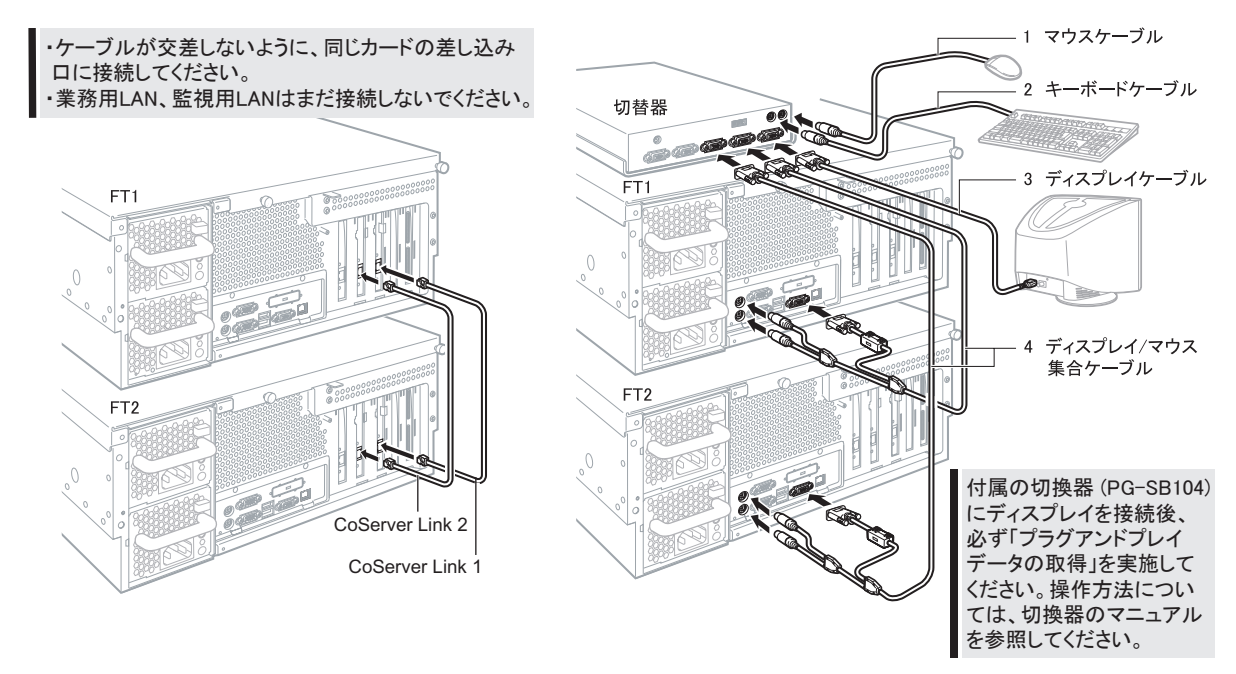

## ●電源ケーブルの接続 (UPS を使用する場合)

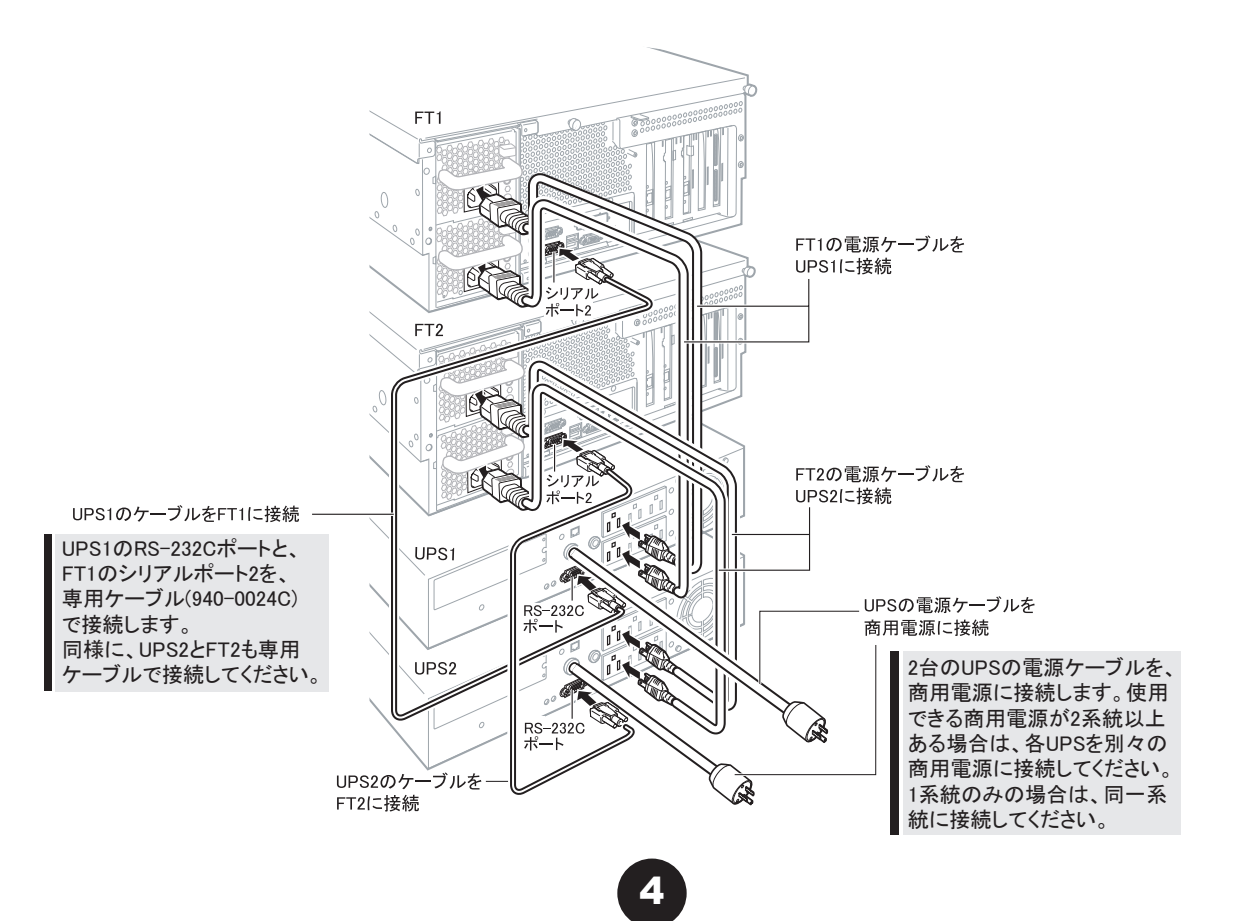

## ■ペア識別ラベルへの記入

サポート窓口に問い合わせる際に、FT1/FT2のペアの型名・号機の情報が必要となります。 本体前面のペア識別ラベルに、 FT1、 FT2がペアであることがわかるように必ず記入してください。

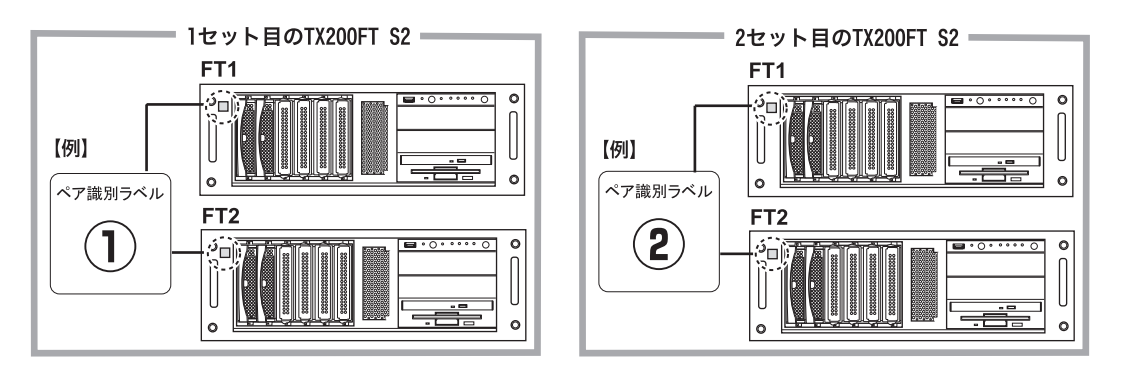

# **6** OS 開封前に必要な情報を決める

OSの開封処理を行う前に、 必要となる以下の情報を決めておきます。

- ・ 利用者情報 (ユーザおよびパスワード)
- ・ オーナー情報
- ・ 自動シャットダウン時の待ち合わせ時間 (UPS 使用時のみ)
- ・ ネットワーク構成値

以下のシート内の太枠部分の値を決定し、 記入してください。 また、 各情報値記入後は、 本紙を大切に保管しておいてください。

### ■ 利用者情報

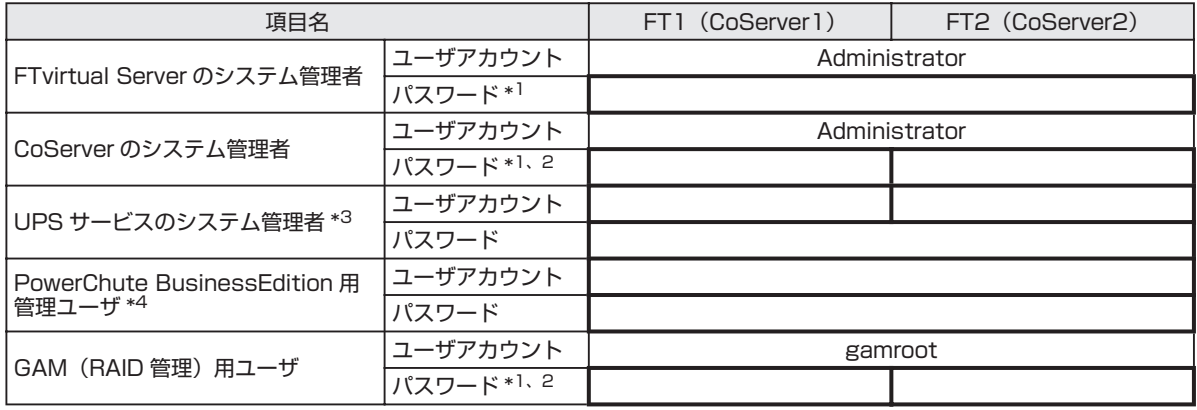

\*1 : パスワードは空にせず、 必ず設定してください。

 \*2 : CoServer1 および CoServer2 で異なるパスワードに設定できますが、 各種設定手順が煩雑になることを 避けるため、 CoServer1 および CoServer2 で同じパスワードにすることを推奨します。

- \*3 : このユーザは PowerChute BusinessEdition 上で設定するもので、 Windows のユーザアカウントとは関係 ありません。
- \*4 : UPS サービスのログオン用アカウントです。

### ■ オーナー情報

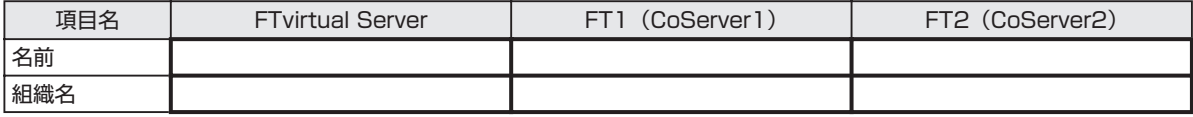

## ■ 自動シャットダウン時の待ち合わせ時間

この設定は UPSを使用する場合に必要です。 OSにより、

各設定値については、 『ユーザーズガイド』 の「3.4 UPSの設定」 を参照してください。 ( ) 内の数字は設定例です。

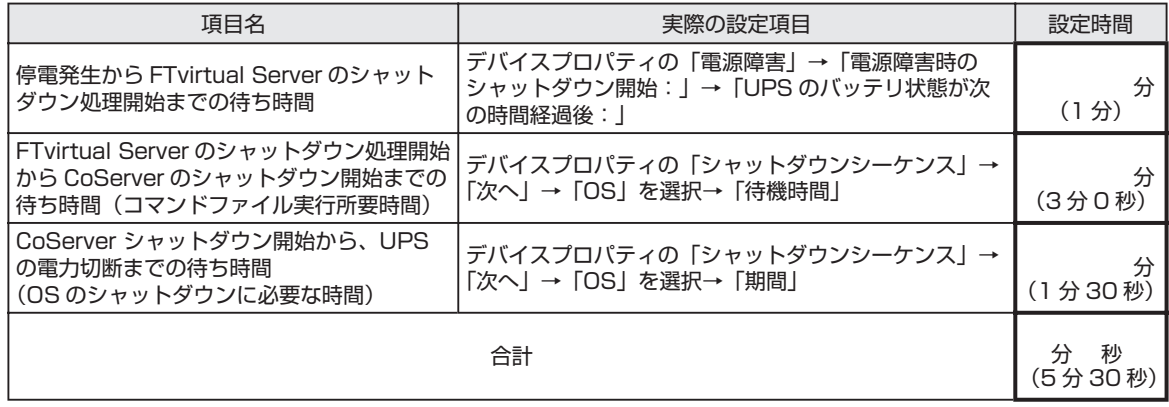

## ■ ネットワーク構成

コンピュータ名は半角英数字で設定します(全角文字は使用できません)。

CoServer Link1、 CoServer Link2、 仮想 LAN1、 仮想 LAN2は、 内部ネットワーク用の設定です。 通常は変更する必要 はありません。

ただし、 外部ネットワークとの競合がある場合は、 『ユーザーズガイド』 「3.2 ネットワーク機能について」 を参照して、 設定してください。()内はデフォルト値です。

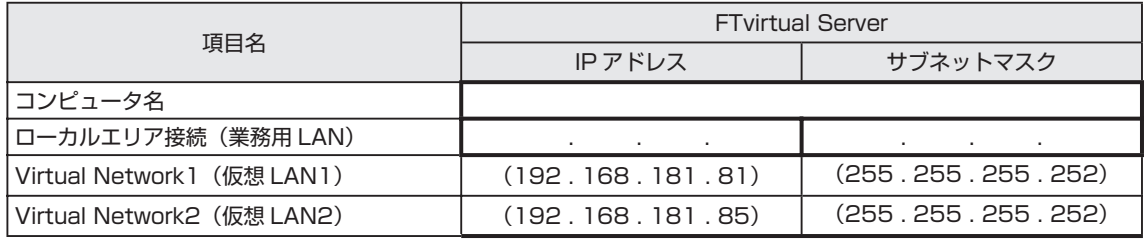

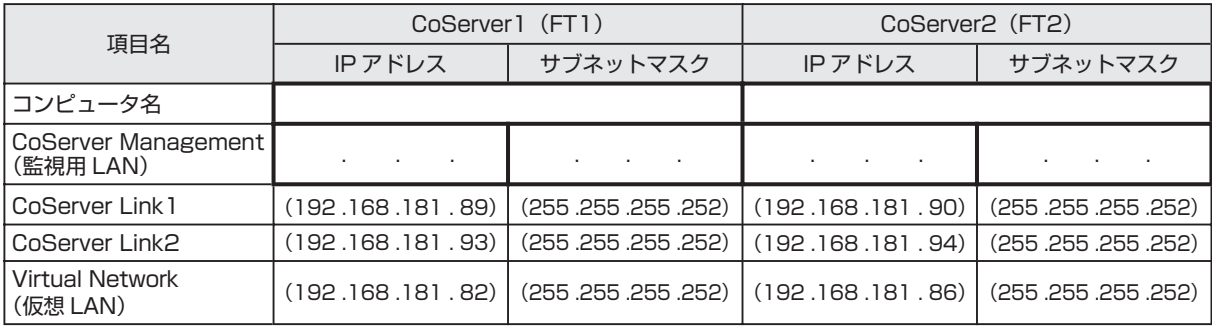

・ 設定の際、 CoServer 上に業務用 LAN のアダプタが表示されますが、 FTvirtual Server が使用するため予約されています。 CoServer 上のこれらのアダプタにインターネットプロトコル (TCP/IP) をバインドしたり、 IP アドレス、 サブネットマスクを設定しない でください。 業務用 LAN の IP アドレス、 サブネットマスクは FTvirtual Server 上で設定してください。 ・ コンピュータ名は半角 14 文字以内で指定してください。 全角文字は使用しないでください。

## **7** 電源を入れて、各 OS を開封する

CoServer1、 CoServer2、 FTvirtual Serverを開封する手順について説明します。 FTvirtual Serverを開封するには、 CoServer1と CoServer2の両方が開封されている必要があります。 以下の順番で開封を行ってください。

- (1) FT1 の電源を入れ、 CoServer1 を開封します。 このとき、 FT2 の電源はまだ入れないでください。
- (2) FT2 の電源を入れ、 CoServer2 を開封します。 開封手順は CoServer1 と同様です。
- (3) CoServer1 と CoServer2 にログオンし、 FTvirtual Server を開封します。
- ・ CoServer1 と CoServer2 を同時に開封することはできません。 FT1 の電源を入れたあと、 CoServer1 の開封が終了するまで、 FT2 の電源は入れないでください。
- ・ 内蔵ハードディスクを増設した場合、 または FTvirtualServer の C ドライブのサイズを変更する場合は、 各 OS の開封前に、 リカ バリ CD を使用してリカバリ操作を行ってください。

1-ザーズガイド ▶▶ 「第 7 章 運用と保守 7.6 ご購入時の状態にする(リカバリ)」  $\circledcirc$ 

#### ■ CoServer1 を開封する

1 業務用 LAN と監視用 LAN が、 サーバ 本体に接続されていないことを確認し、 周辺装置の電源を入れます。

UPS を接続している場合は, UPS が正常に電力 を供給しているか確認してください。

2 FT1 の本体前面の電源スイッチを押しま す。

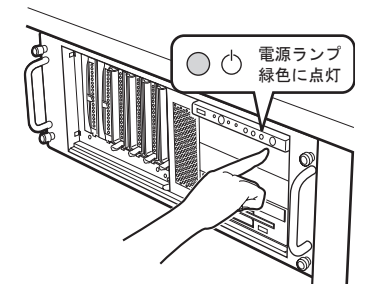

電源が入ると、 サーバ本体の装置をチェックする 「POST (Power On Self Test : パワーオンセルフ テスト)」 を行います。 POST の結果、 異常があ れば、 エラーメッセージが表示されます。

( ◎ ) ユーザーズガイド ▶▶ 「7.3 エラーメッセージ」

POST 終了後、 自動的に開封処理が開始されます。

- 3 開封時に、以下の項目を入力します。 各項目の設定値を十分確認し、 [次へ] をクリック してください。
	- ・ ソフトウェアの個人用設定 (名前 ・ 組織名)
	- ・ コンピュータ名 (半角英数字のみを使用)
	- ・ Administrator のパスワード
	- ・ CoServer1 と CoServer2 で同一のパスワードに 設定すると、 デバイスの追加/削除、 CoServer **Backup ツールの使用が簡単になります。**
	- ・ パスワードは必ず設定してください。 設定しない場 合、 FT システム内部の通信に問題が発生します。
	- ・ [戻る] をクリックしても戻れない場合があります。 設定項目を十分確認してから [次へ] をクリックし てください。

セットアップ終了後、 サーバが再起動し、 Windows OS が起動します。

### 4 CoServer1 にログオンします。

以下の画面が表示されたら、 「Endurance License Number」 を入力し、 [OK] をクリックします。

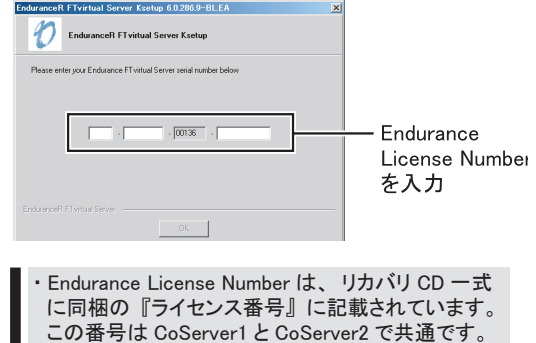

・ 環境により、 NumLock がロック状態になる場合が あります。 その場合は、NumLock キーを押してロッ ク状態を解除してから、 Endurance License Number を入力してください。

再起動を促すメッセージが表示されます。

## 5 [はい] をクリックします。

CoServer がシャットダウンし、 再起動します。 再起動後に、 POST 画面 (または 「PRIMERGY」 のロゴ画面) が表示されます。

6 サーバの再起動が開始したら、すぐに サーバ本体前面の電源スイッチを押して、 電源を切ります。

## ■ CoServer2 を開封する

CoServer2の開封手順は、 CoServer1と同様です。 FT2本体前面の電源ボタンを押して電源を入れてください。 以降の操作については前項「■ CoServer1を開封する」 を参照して、 開封処理を行ってください。

## ■ FTvirtual Server を開封する

1 FT1、 FT2 の電源を入れます。

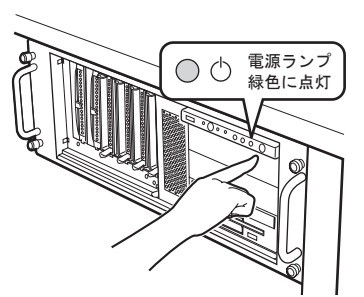

POST 終了後、 OS の選択画面が表示されます。

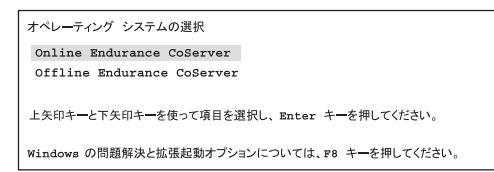

2 <sub>「Online</sub> Endurance CoServer」が選択さ れていることを確認し、 【Enter】 キーを 押します。

ログオン画面が表示されます。

上記操作を行わなかった場合は、 一定時間 ( 既定値 は30秒 ) 後に 「Online Endurance CoServer」 として起 動します。 そのまま次の操作に進んで問題ありません。

3 FT1 で、 管理者権限のパスワードを入 力して CoServer1 にログオンします。

以下の画面が表示されます。

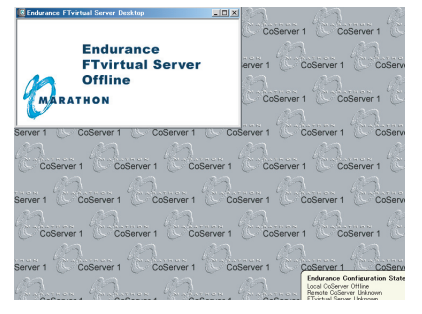

4 CoServer1 で、 「スタート」 ボタン→ 「すべ てのプログラム」 → 「Marathon Endurance」  $\rightarrow$  [Management Tasks |  $\rightarrow$  [FTvirtual] Server」→「Start」の順にクリックします。 Windows 2003 セットアップウィザードの開始画面が 表示されます。

Endurance FTvirtual Server Desktop の画面には、 しば らくの間何も表示されませんが、エラーではありません。 そのままお待ちください。

### 5 [次へ] をクリックします。

セットアップが開始されます。 セットアップ中に以下 の項目を入力します。 それ以外の項目は任意で入 力してください。 各項目の設定値は十分確認した 上で [次へ] をクリックしてください。

- ・ ライセンス契約の同意
- ・ ソフトウェアの個人用設定 (名前 ・ 組織名)
- ・ コンピュータ名 (半角英数字のみを使用)
- ・ Administrator のパスワード

セットアップが完了すると、 FTvirtual Server が 再起動し、 ログオン画面が表示されます。

## 6 FTvirtual Server にログオンします。

#### 7 Endurance Manager を起動します。

「スタート」 ボタン→ 「すべてのプログラム」 → 「Marathon Endurance」 → 「Manager」 の順にクリッ クして、 Endurance Manager を起動します。

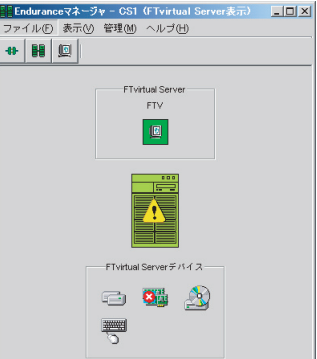

業務用 LAN ケーブルが HUB などと接続されてない状 態では、 上図のようにエラー表示になりますが、 異常 ではありません。 このまま作業を続けてください。

### 8 FTvirtual Server アイコンを右クリックし、 「プロパティ」を選択します。

「コンポーネント・プロパティ」 画面が表示されます。

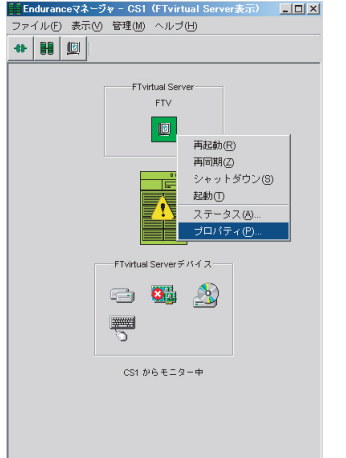

9 左側のツリーから、 「FTvirtual Server」 を 選択し、「自動起動設定」の「有効」をチェッ クして、 [適用] をクリックします。

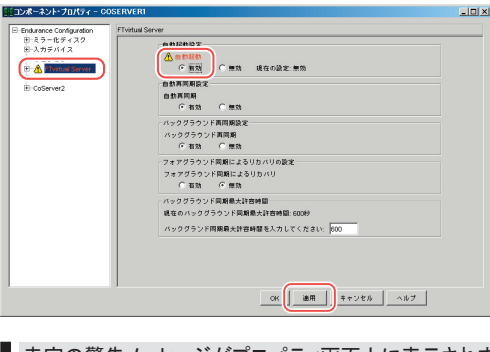

赤字の警告メッセージがプロパティ画面上に表示されま すが、 プロパティ値を変更したことを示しており、 動作 上問題ありません。

10 [OK] をクリックして「コンポーネント・プロ パティ」 画面を閉じ、 Endurance Manager を終了します。

## 11 以下のアダプタに IP アドレスを設定します。

あらかじめ DHCP で IP アドレスを自動取得する設 定になっていますので、 そのままで良い場合は、 この手順は必要ありません。

- ・ CoServer1 の 「CoServer Management」
- ・ CoServer2 の 「CoServer Management」
- ・ FTvirtual Server の 「ローカルエリア接続」

CoServer1 および CoServer2 の 「Redirected0」 は、 FTvirtual Server が使用するため予約されています。 これらのアダプタにインターネットプロトコル (TCP/IP) を バインドしないでください。 業務用 LAN の IP アドレス、 サブネットマスクは FTvirtual Server 上で設定してくださ い。

12 OS 開封前にオプション装置を追加した場 合は、 以下を参照し、 増設後の操作を 行ってください。

・ 5 インチ内蔵バックアップ装置を追加した場合

( ◎ ) ユーザーズガイド ▶▶ 「5.8.4 内蔵バックアップ 装置取り付け後の操作!

・ 外付けバックアップ装置を追加した場合

コーザーズガイド ▶ 「5.9 外付けバックアップ 装置の接続」

# **8** 電源を切る

FTvirtual Server画面で、 以下の手順でシャットダウンを行ってください。

1 [スタート] ボタン→ 「すべてのプログラム」 →「Marathon Endurance」→「Management Tasks」  $\rightarrow$  「Endurance Configuration」  $\rightarrow$ 「Shutdown」 の順にクリックします。 シャットダウンを確認するダイアログボックスが表示 されます。

## 2 「OK」 をクリックします。

FTvirtual Server のシャットダウン後、 続いて CoServer1、 CoServer2 がシャットダウンし、 自動的に電源が切れます。

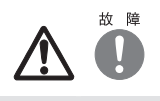

電源を切ったあと、 再び電源を入れるときは、 10 秒以上 待ってから電源スイッチを押してください。 電源を切った あとすぐに電源を入れると、 サーバ本体の誤動作、 およ び故障の原因になります。

サーバの電源切断後、 以下のとおり残りの LANケーブルを接続してください。

FT システムでは、 業務用 (通常データ送信用)、 CoServer Link、 監視用のすべての LAN を使用して制御を行ってい ますので、 監視用 LAN ケーブルも忘れずにハブ等に接続してください。

● LAN ケーブルの接続

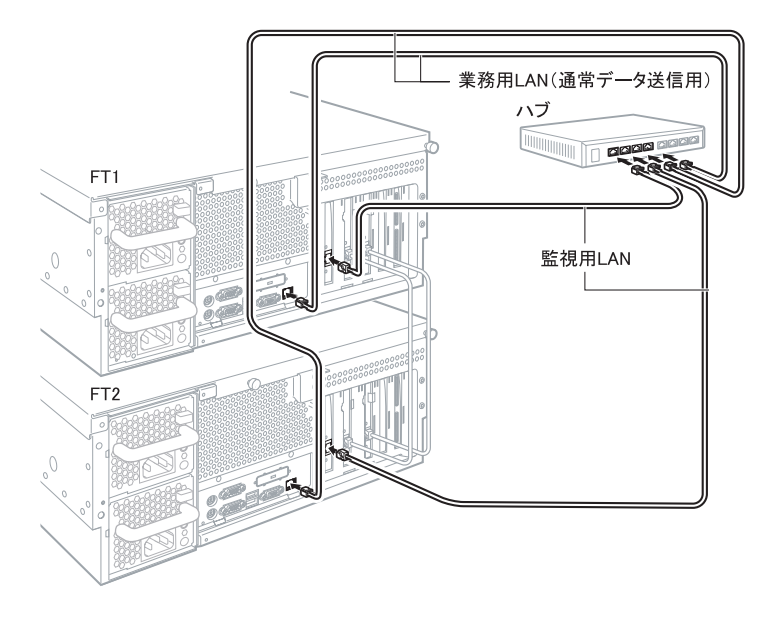

# **10** 運用前の設定を行う

OSの開封後、 以下を参照して FTシステムを運用す るための設定を行ってください。

● コーザーズガイド ▶ 「第3章 運用前の設定」

(◎) ユーザーズガイド ▶▶ 「4.3.4 運用前のサーバ監視ソフト ウェアの設定について」

UPSをご使用になる場合は、 UPSの設定を行ってく ださい。

(◎) ユーザーズガイド ▶▶ 「3.4 UPS の設定」

運用開始後の保守については、『ユーザーズガイド 第7 章 運用と保守』 を参照して内容をご確認ください。

# **11** お客様登録

お客様登録を行っていただくことにより、 お客様へ の保守サービスが円滑に実施されます。 本サーバは、 2台で 1つのシステムのため、 必ず 2台分の登録を行ってください。

お客様登録の方法は、 本サーバに添付の保証書に記載 されています。 登録方法には、 以下の 3つがあります。

- ・ レジストレーション登録 (リモート接続による登録)
- ・ Web 登録 (<http://www.fujitsu-osc.ne.jp/regist/>)
- ・ Fax 登録

お客様登録をされた場合と、 されない場合とでは、 無償 修理期間が以下のとおり異なります。

- ・ お客様登録をされた場合…ご購入後 1 年間
- ・ お客様登録をされない場合…ご購入後 3 か月

「SupportDesk 保証アップグレードパック」 または、 「SupportDesk パック」 を別途ご購入された場合は、 ご購 入されたパック製品のお客様登録を必ず行ってください。 詳細は、ご購入されたパック製品に添付されている「こ 登録の手引き」 をお読みください。 パック製品のお客様 登録を行った場合、上記のお客様登録は必要ありません。

#### ● PRIMERGY 情報の提供について

PRIMERGYの最新情報、 ドライバ、 ソフトウェアについて、 以下でご提供しています。 必要に応じてご活用ください。

<http://www.fmworld.net/biz/primergy/>

#### ● AzbyEnterprise について (無償)

最新情報を電子メールでお届けする「AzbyEnterpriseメール 配信サービス」 をご提供しています。

富士通パソコン情報サイト FMWORLD.NETのビジネスユー ザー向け情報ページ(<http://www.fmworld.net/biz/>) から 入会できます。

#### ● SupportDesk について (有償)

システムの安定稼動に向け、保守·運用支援サービス 「SupportDesk」 の契約をお勧めします。 ご契約いただくと、 ハードウェア障害時の当日訪問修理対応、 定期点検、 障害 予兆/異常情報のリモート通報、 電話によるハードウェア/ソ フトウェアの問題解決支援、 お客様専用ホームページでの運 用支援情報提供などのサービスが利用できます。

詳細は、 SupportDesk紹介ページ「製品サポート」 ([http://](http://segroup.fujitsu.com/fs/) [segroup.fujitsu.com/fs/](http://segroup.fujitsu.com/fs/)) を参照してください。

#### ●修理ご依頼の前に

本サーバに異常が発生した場合は、『ユーザーズガイド 7.2 トラブルシューティング』 を参照して、 内容をご確認くださ い。 それでも解決できない異常については、担当営業員、 または担当保守員に連絡してください。

ご連絡の際は、 サーバ本体の下記に貼付のラベルにて、 型名および製造番号をご確認し、 お伝えください。

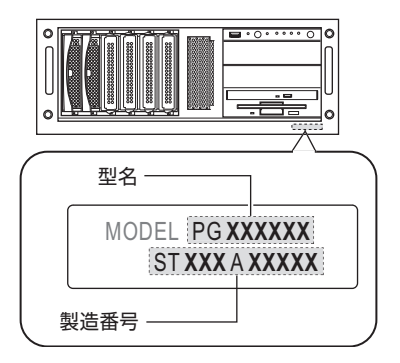

また、 事前に『ユーザーズガイド 7.9.2 保守員に連絡する ときは』 をご覧いただき、 修理ご依頼前の確認事項につ いて、 ご確認をお願いします。

ご確認いただいた内容は、 『環境設定シート』 の「障害連 絡シート」 を印刷し、 記入しておいてください。 お客様が退避したシステム設定情報は、保守時に使用し

ますので、 担当保守員へお渡しください。

#### ●保証について

保証期間中に故障が発生した場合には、 保証書に記載の内 容に基づき無償修理いたします。 詳細については、 保証書 をご覧ください。

なお、 保守サポート期間は、 お客様のサーバ購入後 5年間 です。

#### ●定期交換部品について

お客様の使用環境や使用時間により、 保守サポート期間内 に交換が必要になる定期交換部品があります。 導入時より SupportDesk、 またはハードウェア保守契約の定期保守契約 。...<br>を結ばれたお客様においては、 定期交換部品の交換費用(交 換部品代および交換作業代) はサービスに含まれており、 優 先的に交換いたします。

SupportDesk契約が未契約、 ハードウェア保守契約が定額訪 問契約または未契約の場合は、 別途ご請求させていただきま す。 システムの安定稼動のためにも、 保守サービス契約を結 ばれることを推奨しております。

#### ・定期交換部品の交換時期

定期交換部品の交換周期は、 いずれも適切な使用環境下で の運用を前提としています。 動作保証範囲は 10 ~ 35℃ですが、 交換時期は平均使用温

度 25℃での運用を想定しており、 空調のある常温で使用して ください。

#### ・交換時期の表示

RAS 支援サービスにより、 部品の交換を促すメッセージをサー バのパネルやコンソールに表示させることができます。 メッセー ジは、 次回定期保守時に交換を促す目安を示しております。 定期交換部品は、 交換時期メッセージの通知後、 約 1 年間 は使用可能です。

ただし、 UPS バッテリについての交換時期メッセージが通知さ れた場合は、すみやかに保守サービス窓口にご連絡ください。

#### ・定期交換部品の種類

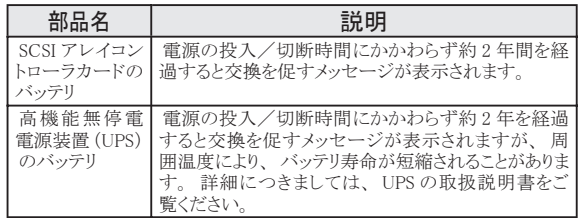

# **13** リサイクルについて

本サーバを廃棄する場合、 担当営業員または担当保守員に相談してください。 本サーバは産業廃棄物として処理する必 要があります。

#### データのバックアップについて

本装置に記録されたデータ (基本ソフト、 アプリケーションソフトも含む) の保全については、 お客様ご自身でバックアップなどの必要な対策を行ってください。 また、 修理を依頼される場合も、 データの保全については保証されませんので、 事前にお客様ご自身でバックアップなどの必要な対策を行ってください。 データが失われた<br>場合でも、 保証書の記載事項以外は、 弊社ではいかなる理由においても、 それに伴う損害やデータの保全・修復などの責任を一切負いかねますのでご了承ください。

#### 注意

この装置は、 情報処理装置等電波障害自主規制協議会 (VCCI) の基準に基づくクラスA情報技術装置です。 この装置を家庭環境で使用すると電波妨害を引き起こ すことがあります。 この場合には使用者が適切な対策を講ずるよう要求されることがあります。

本装置は、 社団法人電子情報技術産業協会のサーバ業界基準 (PC-11-1988) に適合しております。

#### 本製品のハイセイフティ用途での使用について

本製品は、一般事務用、パーソナル用、家庭用、通常の産業用等の一般的用途を想定して設計・製造されているものであり、原子力施設における核反応制御、<br>航空機自動飛行制御、航空交通管制、大量輸送システムにおける運行制御、生命維持のための医療器具、兵器システムにおけるミサイル発射制御など、極めて<br>高度な安全性が要求され、仮に当該安全性が確保されない場合、直接生命・身体に対する重大な危険性を伴う用途(以下「ハイセイフティ用途」という)に使用さ<br>れる ハイセイフティ用途に使用される場合は、 弊社の担当営業までご相談ください。

本装置は、 落雷などによる電源の瞬時電圧低下に対し不都合が生じることがあります。 電源の瞬時電圧低下対策としては、 交流無停電電源装置などを使用されること をお勧めします。 (社団法人電子情報技術産業協会のパーソナルコンピュータの瞬時電圧低下対策ガイドラインに基づく表示)

当社のドキュメントには 「外国為替および外国貿易管理法」 に基づく特定技術が含まれていることがあります。 特定技術が含まれている場合は、 当該ドキュメントを輸 出または非居住者に提供するとき、 同法に基づく許可が必要となります。

#### 高調波ガイドライン適合品

#### 使用許諾契約書

富士通株式会社 (以下弊社といいます) では、 本サーバにインストール、 もしくは添付されているソフトウェア (以下本ソフトウェアといいます) をご使用いただく権利<br>をお客様に対して許諾するにあたり、 下記 「ソフトウェアの使用条件」 にご同意いただくことを使用の条件とさせていただいております。<br>なお、 お客様が本ソフトウェアのご使用を開始された時点で、、本契約にご同意いただいたものといたしますので、 本ソフトウェアをご使用いただく前に 等が、 添付されている場合は、 本契約に優先して適用されますので、 ご注意ください。 ソフトウェアの使用条件 1. 本ソフトウェアの使用および著作権<br>お客様は、本ソフトウェアを、 日本国内において本サーバでのみ使用できます。 なお、 お客様は本サーバのご購入により、 本ソフトウェアの使用権のみを得るもので<br>2. バックアップ<br>2. バックアップ お客様は、 本ソフトウェアにつきまして、 1 部の予備用 (バックアップ) 媒体を作成することができます。 3. 本ソフトウェアの川ファトウェアへの組み込み<br>本ソフトウェアが、 別のソフトウェアに組み込んで使用されることを予定した製品である場合には、 お客様はマニュアル等記載の要領に従って、 本ソフトウェアの全部ま たは一部を別のソフトウェアに組み込んで使用することができます。 4. 複製 (1) 本ソフトウェアの複製は、 上記 「2.」 および 「3.」 の場合に限定されるものとします。 本ソフトウェアが組み込まれた別のソフトウェアについては、 マニュアル等で弊社が複製を許諾していない限り、 予備用 (バックアップ) 媒体以外には複製は行わない でください。<br>ただし、オ ただし、 本ソフトウェアに複製防止処理がほどこしてある場合には、 複製できません。 (2) 前号によりお客様が本ソフトウェアを複製する場合、 本ソフトウェアに付されている著作権表示を、 変更、 削除、 隠蔽等しないでください。 5. 第三者への譲渡 。.<br>お客様が本ソフトウェア(本サーバに添付されている媒体、 マニュアルならびに予備用バックアップ媒体を含みます)を第三者へ譲渡する場合には、 本ソフトウェアが インストールされたサーバとともに本ソフトウェアのすべてを譲渡することとします。 なお、 お客様は、 本サーバに添付されている媒体を本サーバとは別に第三者へ譲渡 することはできません。 6. 改造等<br>お客様は、

お客様は、 本ソフトウェアを改造したり、 あるいは、 逆コンパイル、 逆アセンブルをともなうリバースエンジニアリングを行うことはできません。 7. 保証の範囲

...<br>(1) 弊社は、 本ソフトウェアとマニュアル等との不一致がある場合、 本サーバをご購入いただいた日から 90 日以内に限り、 お申し出をいただければ当該不一致の修

正に関して弊社が必要と判断した情報を提供いたします。 また、 本ソフトウェアの記録媒体等に物理的な欠陥 (破損等) 等がある場合、 本サーバをご購入いただいた日から 1 ヶ月以内に限り、 不良品と良品との交換に応じる ものとします。

(2) 弊社は、 前号に基づき負担する責任以外の、 本ソフトウェアの使用または使用不能から生じるいかなる損害 (逸失利益、 事業の中断、 事業情報の喪失その他 の金銭的損害を含みますが、 これに限られないものとします) に関しても、 一切責任を負いません。 たとえ、 弊社がそのような損害の可能性について知らされていた 場合も同様とします

(3) 本ソフトウェアに第三者が開発したソフトウェアが含まれている場合においても、第三者が開発したソフトウェアに関する保証は、弊社が行う上記(1)の範囲に限られ、 開発元である第三者は本ソフトウェアに関する一切の保証を行いません。

8. ハイセイフティ

本ソフトウェアは、 一般事務用、 パーソナル用、 家庭用などの一般的用途を想定したものであり、 ハイセイフティ用途での使用を想定して設計・製造されたものでは<br>ありません。 お客様は、 当該ハイセイフティ用途に要する安全性を確保する措置を施すことなく、 本ソフトウェアを使用しないものとします。 ハイセイフティ用途とは、<br>下記の例のような、 極めて高度な安全性が要求され、 仮に当該安全性が確保されない場合、 直接生命・身体に対する重大な危険

記 原子力核制御、 航空機飛行制御、 航空交通管制、 大量輸送運行制御、 生命維持、 兵器発射制御など

富士通株式会社

Microsoft、 Windows、 Windows Server は、 米国 Microsoft Corporation の米国およびその他の国における登録商標または商標です。

Adobe、 Acrobat、 Reader は、 Adobe Systems Incorporated (アドビシステムズ社) の登録商標です。

その他の各製品名は、 各社の商標、 または登録商標です。

その他の各製品は、 各社の著作物です。

All Rights Reserved, Copyright© FUJITSU LIMITED 2005

画面の使用に際して米国 Microsoft Corporation の許諾を得ています。